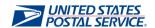

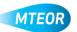

## **Modify Standing Request Template**

MTEOR is a fast, convenient way to place MTE orders online. Click <u>here</u> to visit the MTEOR webpage for additional information.

1. Go to your MTEOR Dashboard, under the "Standing Request Templates" tab, click a template number or select the check box and click "View Details"

You can modify a standing request template in "Active" status at any time during the 90-day period

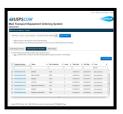

2. Click "Edit" to make changes to the template

Any changes to the standing request template must be approved or denied by the Postal Plant

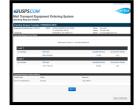

3. Confirm or edit your Point of Contact information in step 2, then click "Next"

This information will be pre-populated with your information, but can be edited if needed

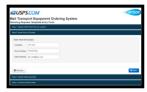

- 4. Make any change on the request dates, days, loads and MTE type and quantity for your standing requests in step 3
- 5. Click "Next" once you are done

You can add a load by click "Add Load" or delete a load by click the "x" next to the load number

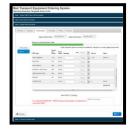

- 6. Change your comments according to the updated standing request template in step 4
- 7. Complete modifying the standing request template by agreeing to the Terms and Conditions and hitting "Submit"

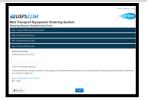

8. You will see a success screen if your standing request template is modified successfully!

Once a standing request template has been modified, it shows on you MTEOR Dashboard in a "Pending Approval" status. Postal Plants will review each standing request template

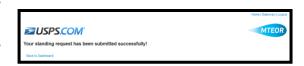

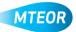